# Tutoriel KBX TM Mobile

Comment utiliser l'appli KBX TM Mobile

&

Comment elle met à jour le portail KBX TM (anciennement TOPS) sur Internet

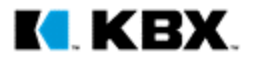

## **K. KBX LOGISTICS**

Welcome to KBX TM Mobile

**SEARCH FOR A LOAD** 

Page d'accueil de l'appli

**Bienvenue**

Lorsque vous cliquez sur Search for a Load (Chercher un transport)...

- Si vous n'êtes pas connecté à l'appli, vous serez dirigé vers l'écran d'ouverture de session.
- 2. Si vous êtes connecté, vous serez dirigé vers l'écran de recherche (voir page suivante)

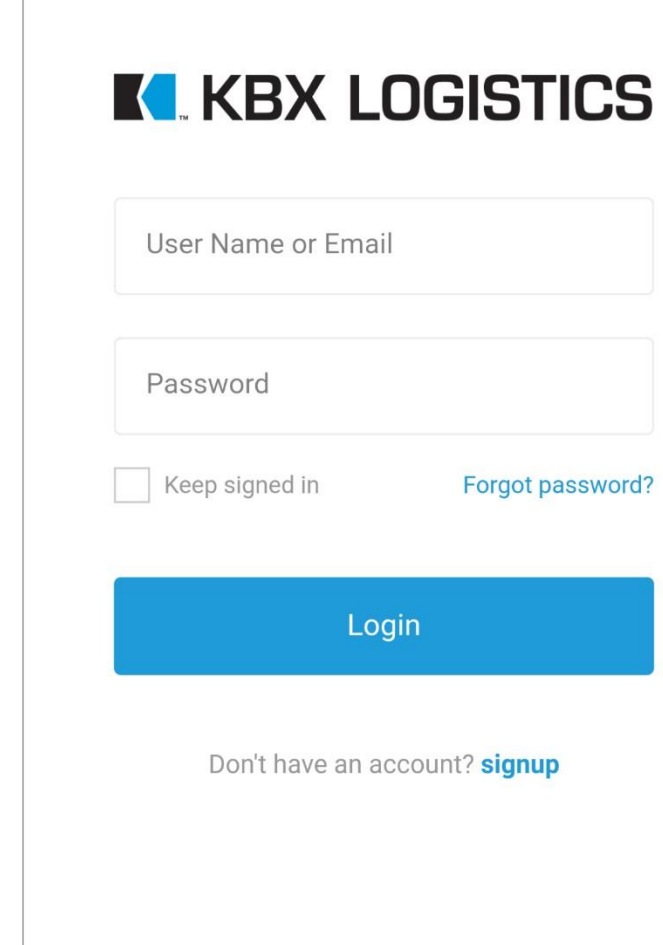

Login

**Ouvrir une session** Aller dans votre compte

 $\overline{\mathsf{x}}$ 

Vous pouvez configurer les types suivants de comptes de conducteur :

A. Vos conducteurs peuvent créer des comptes individuels en cliquant sur le bouton sign up (s'inscrire).

 $O<sub>U</sub>$ 

B. Vous pouvez créer un seul identifiant générique pour utilisation par tous vos conducteurs. Chaque conducteur pourra accéder uniquement à ses propres données de transport parce que les données sont stockées dans l'appareil et non dans le compte.

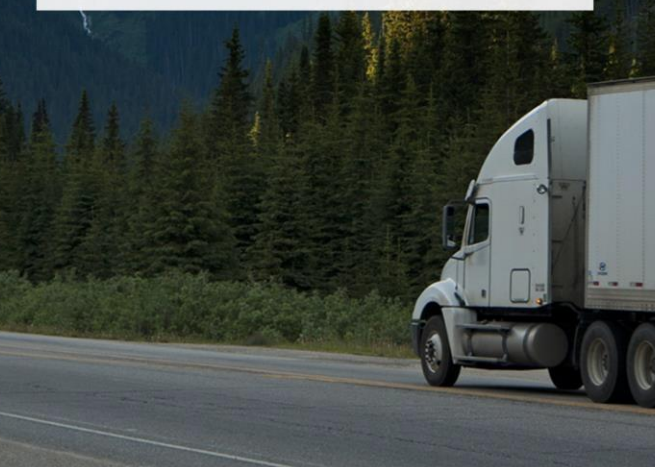

#### **Fonction Search (Recherche)**

Comment trouver vos transports

- 1. Vous pouvez chercher un transport en tapant n'importe lequel des numéros de référence suivants :
	- Load number (Numéro de transport)
	- BOL number (Numéro de la lettre de transport)
	- Shipper Pickup Number (Numéro de collecte de l'expéditeur)
- 2. Quand vous avez trouvé le transport dont vous êtes chargé , cliquez sur ce transport pour confirmer que vous êtes le conducteur.
- 3. Le transport se trouve maintenant dans votre section My Loads (Mes transports), où vous pouvez aisément le retrouver.

#### **Écran My Loads(Mestransports)** Où vos transports sont enregistrés

- My Loads (Mes transports) contient tous les transports dont vous déclarez être le conducteur.
- Cet écran permet aussi de retrouver rapidement votre numéro de collecte de l'expéditeur, ainsi que l'origine et la destination du transport.

#### CONSEIL : Comment supprimer un transport

- A. Appareils Android : Appuyer sur le transport et maintenez pressé jusqu'à l'apparition contextuelle de l'option de suppression.
- B. Appareils iOS : Balayer le transport vers la gauche pour faire apparaître le bouton de suppression.

Quand vous supprimez un transport, il sera retiré de votre section My Loads (Mes transports) et l'appli cessera de collecter les données de position du transport et les modifications du statut de ce dernier. Si vous avez besoin d'accéder de nouveau à ce transport, cherchez simplement le transport et déclarez à nouveau votre statut de conducteur pour celui -ci.

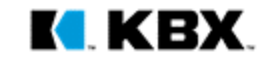

#### **Set Status (Donner son statut)**

Indiquer dans quelle partie de l'itinéraire vous êtes

- Quand vous avez confirmé que vous êtes le conducteur pour le transport en question, choisissez la partie de l'itinéraire sur laquelle vous vous trouvez.
- Vous aurez toujours trois secondes pour annuler le statut choisi dans le cas où vous sélectionneriez la mauvaise partie de l'itinéraire.
- Les marques de coche s'éclairent en fonction de la partie de l'itinéraire où vous êtes.
	- $\rightarrow$  In Transit to Pickup (En transit vers le point de collecte)
	- $\rightarrow$  Arrived At Pick Up (Arrivé au point de collecte)
	- $\rightarrow$  In Transit to Final Stop (En transit vers l'arrêt final)
	- → Arrived at Final Stop (Arrivé à l'arrêt final)
	- $\rightarrow$  Delivered (Livraison effectuée)

CONSEILS : 1. Une bonne pratique consiste à initier le transport quand le conducteur a terminé son transport précédent et se trouve maintenant en transit vers le point de collecte de notre transport. Si vous faites cela, l'appli réglera automatiquement le statut du conducteur sur Arrived (Arrivé) quand il franchit la barrière virtuelle de l'expéditeur, si bien que le conducteur n'a pas à se soucier d'envoyer son heure d'arrivée.

2. À tout moment le conducteur peut cocher « Inactive » pour se marquer comme « Inactif » par rapport à ses transports dans l'appli. L'appli cessera de suivre sa position et d'envoyer des statuts au portail Internet KBX TM. Cela est prévu principalement pour utilisation par le conducteur qui a déposé le transport dans les locaux du transporteur et n'est plus conducteur pour ce transport.

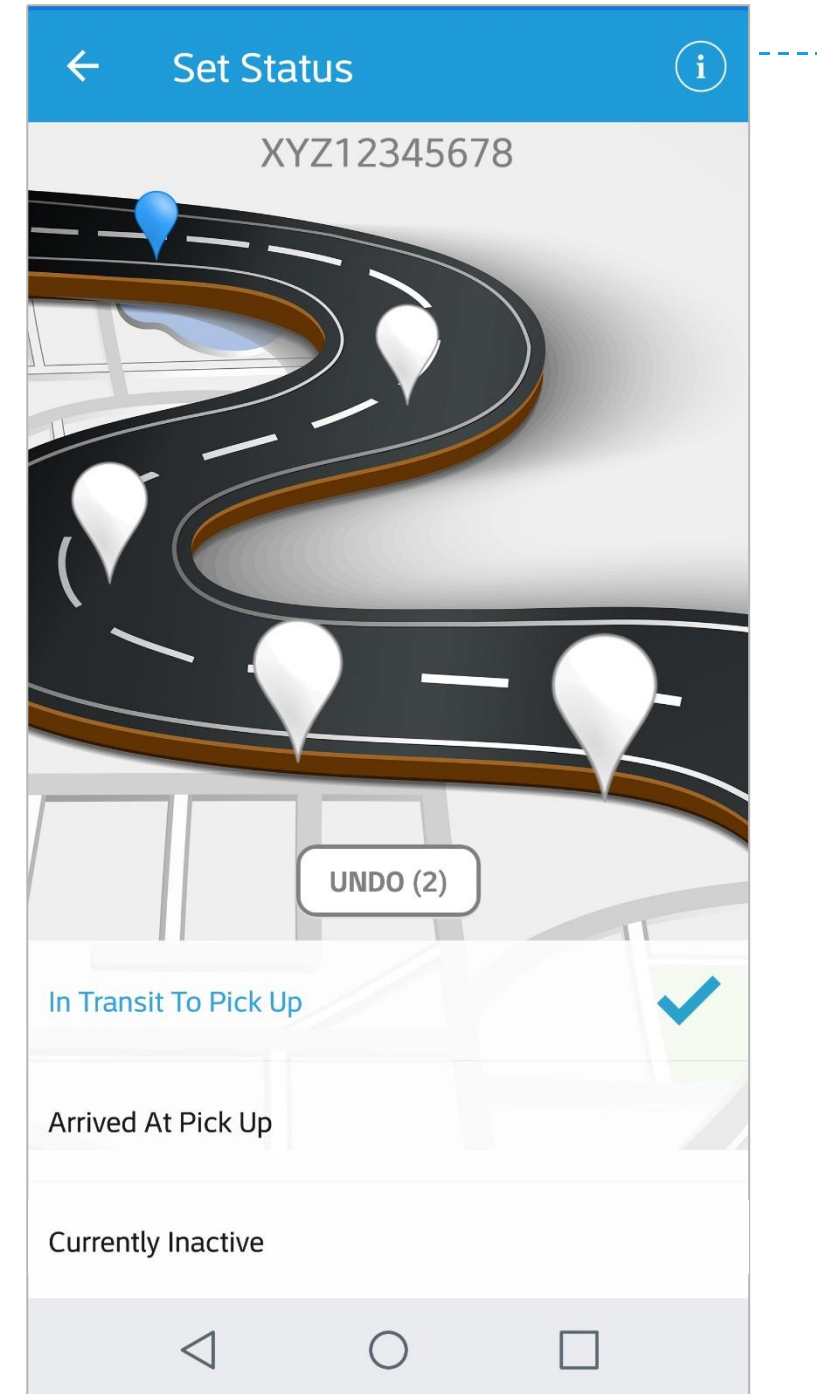

#### Information sur le transport

Le fait d'appuyer sur ce bouton vous montrera les détails du transport et les informations **Container (i)**<br> **information sur le transport**<br>
Le fait d'appuyer sur ce bouton<br>
vous montrera les détails du<br>
transport et les informations<br>
d'itinéraire (voir page suivante)

#### Load Info  $\leftarrow$

**Load Number** 

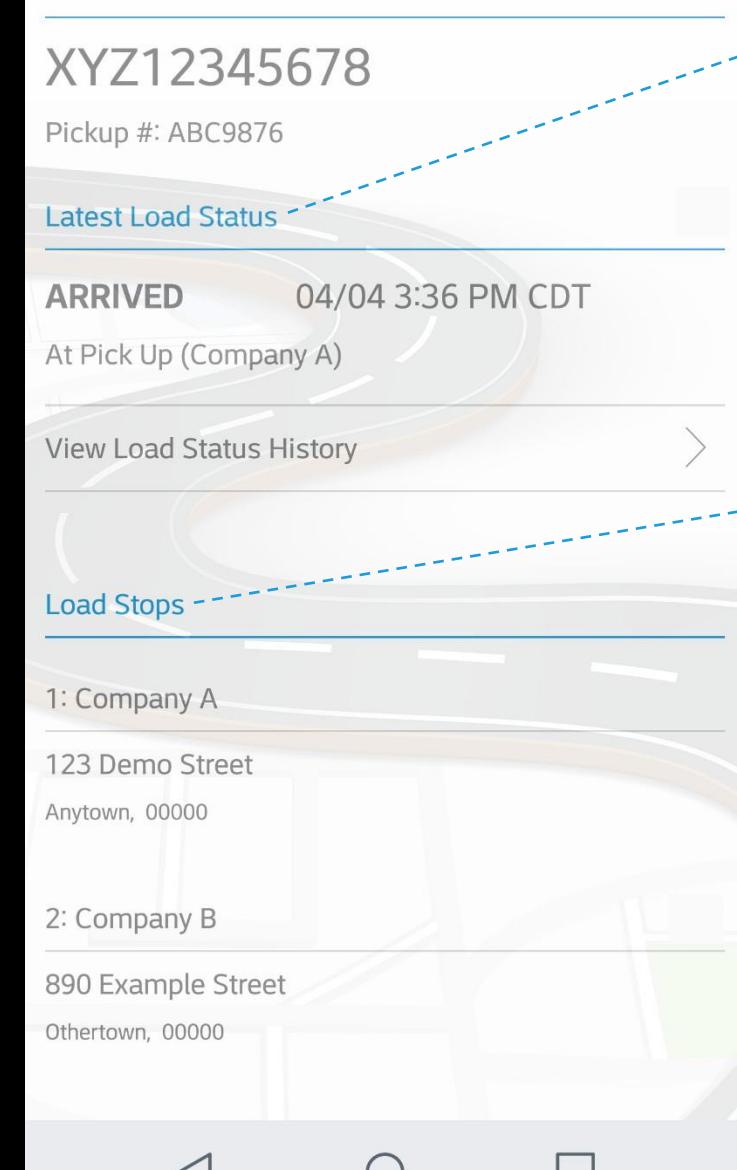

### **Info transport** Dernier statut du transport

 $\mathbb{R}^*$ 

Cette section indique votre dernier statut pour le transport.

- **Arrêts du transport**
- Cette section indique combien d'arrêts sont prévus pour le transport, le lieu de chaque arrêt et son adresse exacte.

#### **Load Map**  $\leftarrow$

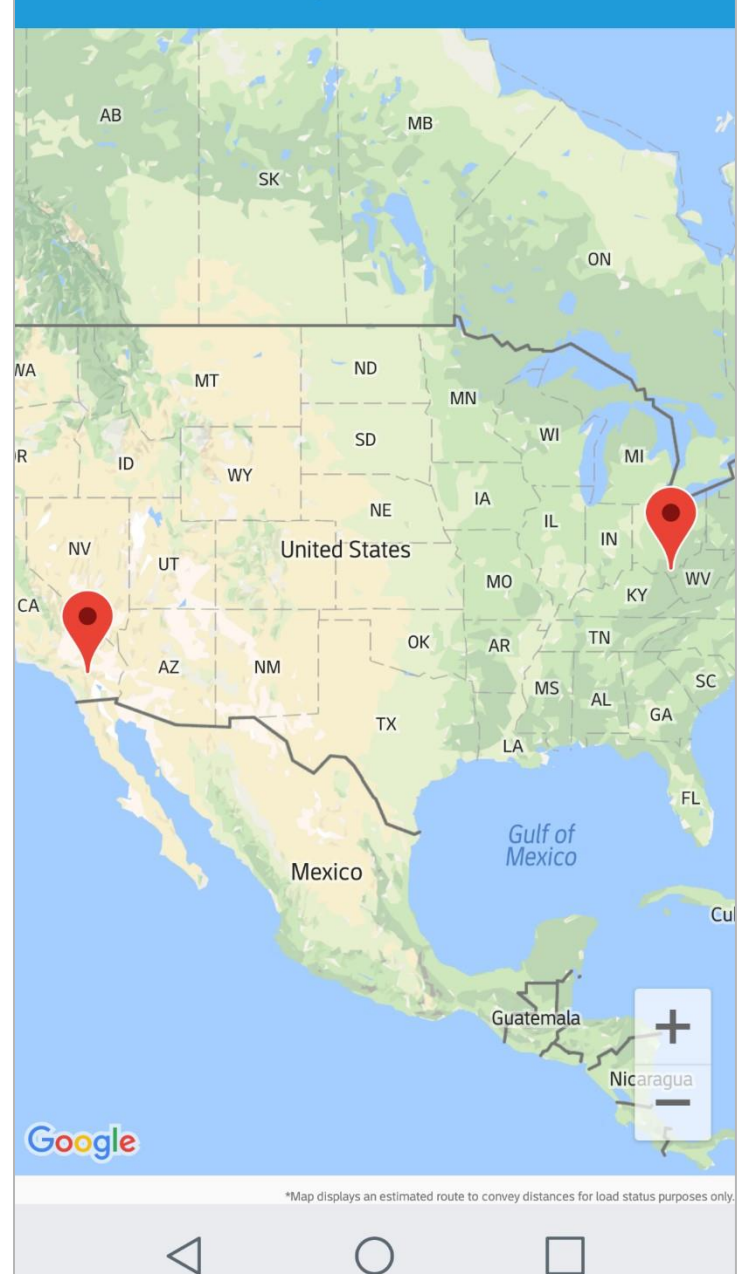

#### **Carte du transport** Voir votre itinéraire

- Cette vue vous montre où se trouve chaque arrêt le long de votre itinéraire.
- Une ligne rouge se dessine sur la carte au cours de votre progression d'étape en étape, de sorte que vous pouvez voir où vous en êtes sur l'itinéraire.

I KBX

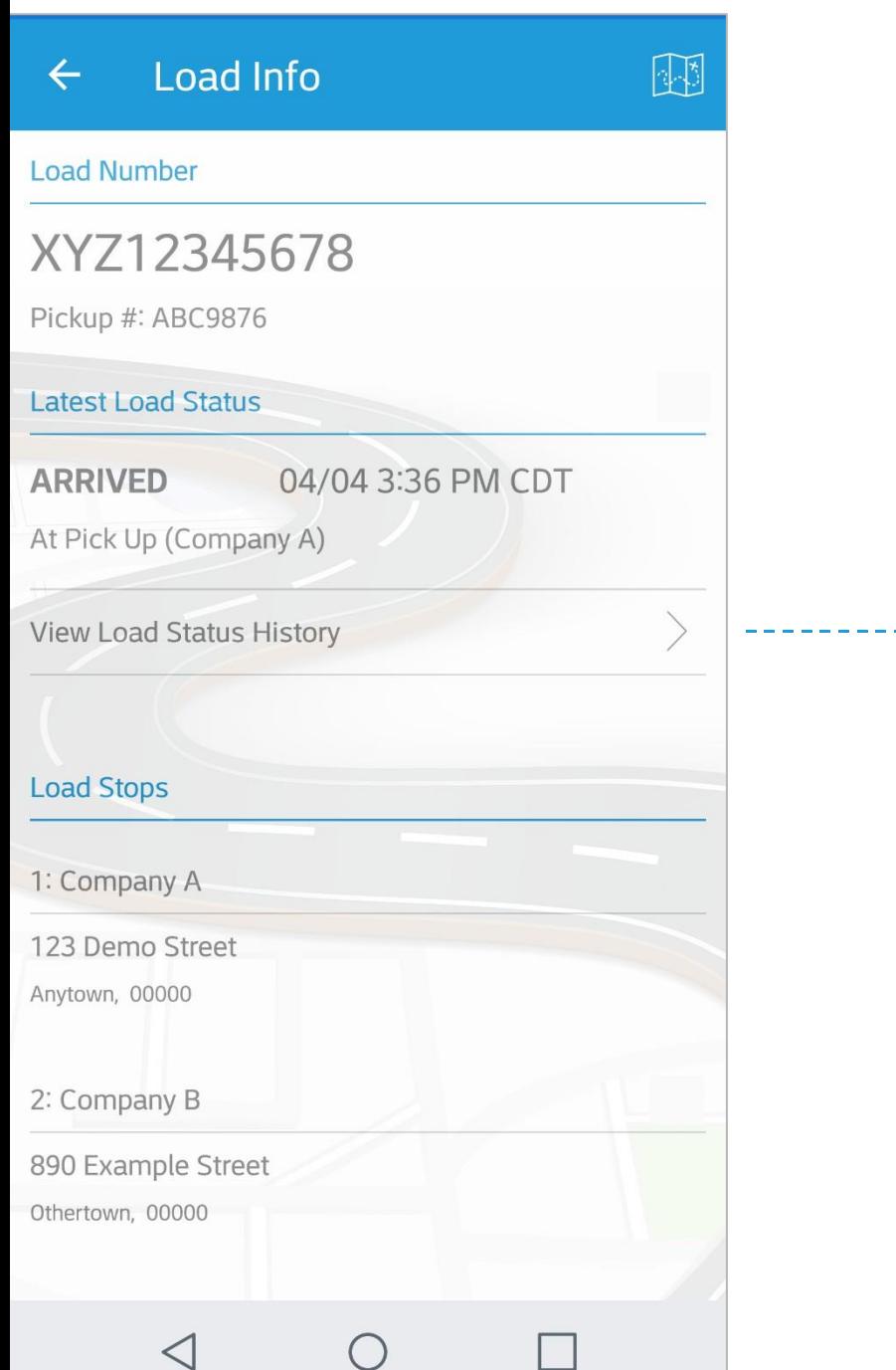

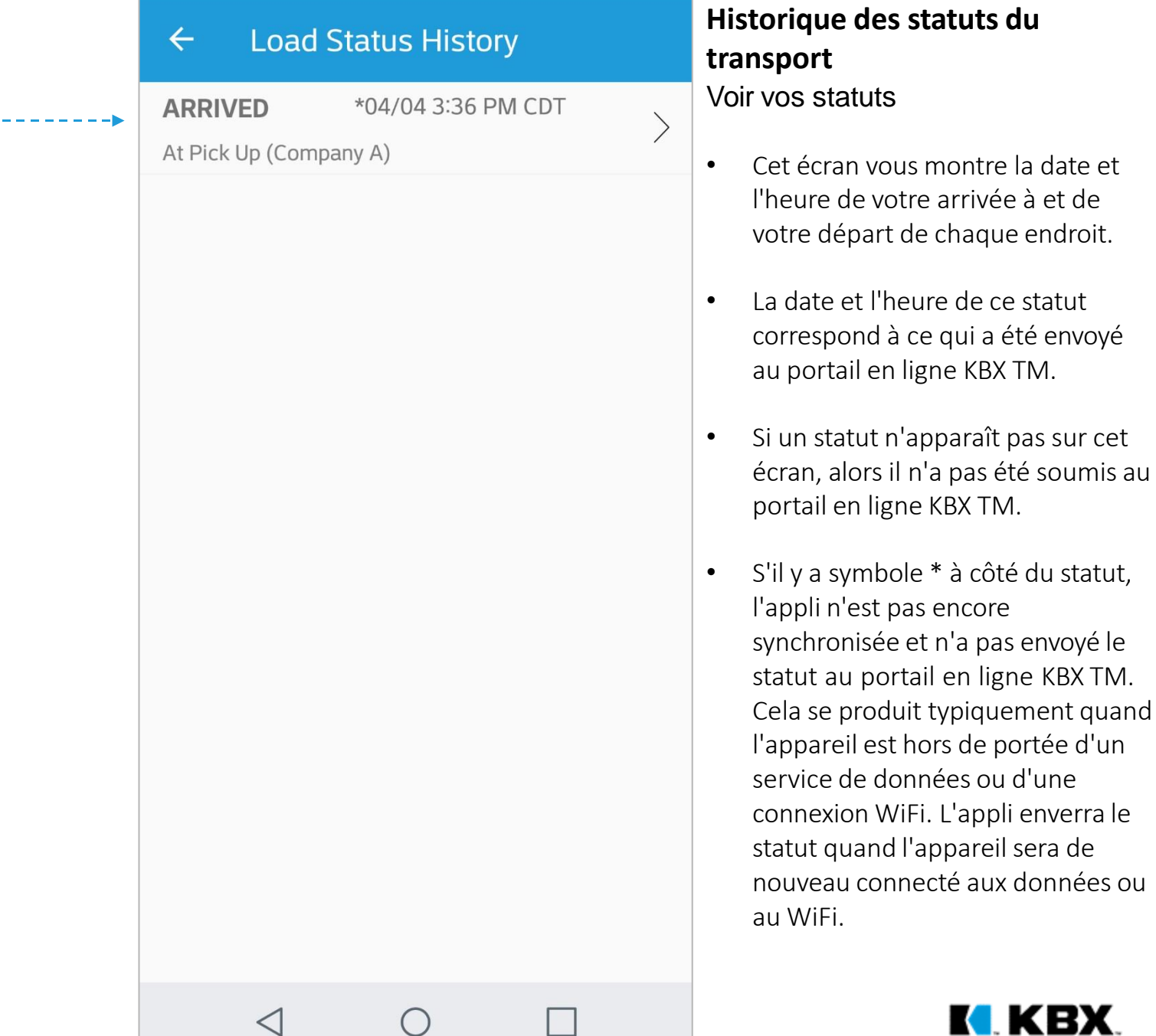

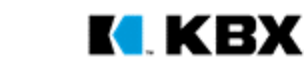

### **Mise à jour de KBX TM (anciennement TOPS)**

Comment chaque statut de l'appli KBX TM Mobile met à jour le portail en ligne KBX TM

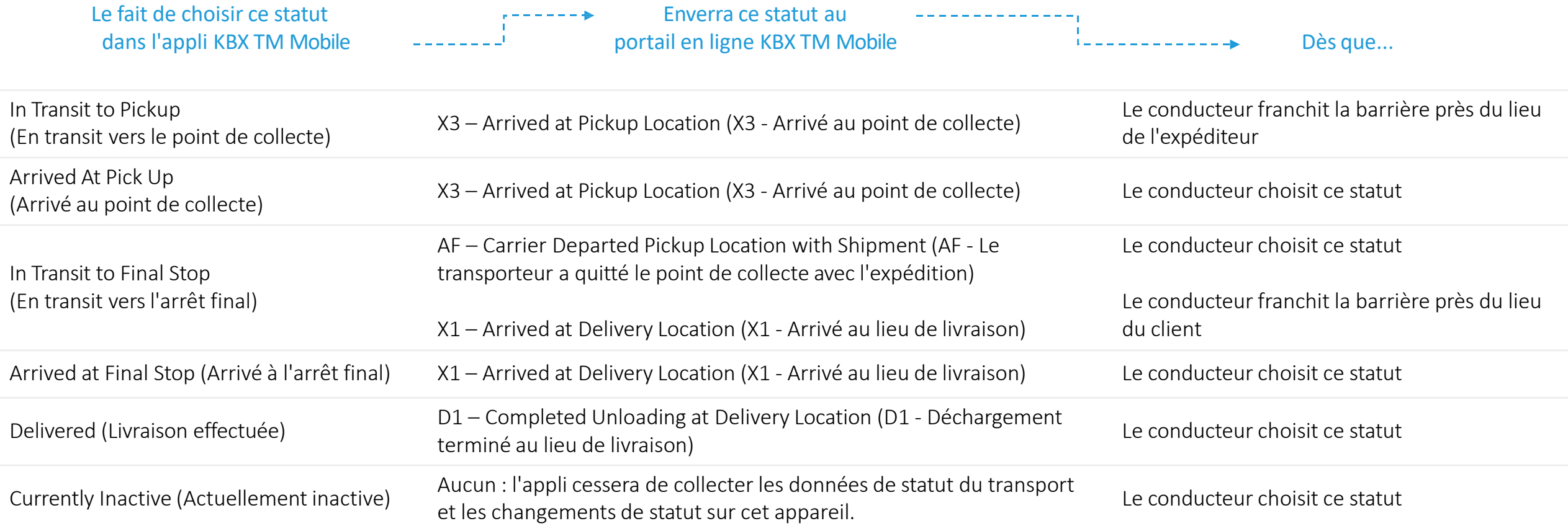

K KBX

Conseil : L'appli enverra "AF – Carrier Departed Pickup Location with Shipment" (« AF - Le transporteur a quitté le point de collecte avec l'expédition ») seulement si le conducteur choisit la portion d'itinéraire "In-transit to Final Stop" (« En transit vers l'arrêt final »). Une bonne pratique consiste à choisir cette portion d'itinéraire dès que le conducteur a fini de charger. Ensuite quand le conducteur franchit la barrière virtuelle du prochain arrêt, le statut du conducteur sera automatiquement mis sur Arrived (Arrivé), si bien que le conducteur n'a pas à se soucier d'envoyer son heure d'arrivée.

#### **Modalités du tutoriel**

- 1. Ce tutoriel utilise des copies d'écran provenant d'un appareil Android. L'apparence de l'appli est légèrement différente entre les appareils Android et les appareilsiOS d'Apple.
- 2. L'exemple de transport montré dans ce tutoriel est un transport générique à deux arrêts avec une origine et une destination. L'appli est conçue pour gérer des transports avec arrêts multiples, et le texte de Set Status (Donner son statut) et des statuts envoyés au portail en ligne KBX TM s'adaptera au prochain arrêt, qu'il soit de collecte ou de livraison.

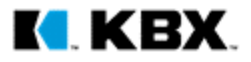